# **HOW TO INSTALL & UPGRADE AGENT**

# **HOW TO INSTALL AGENT**

#### **STEP 1:**

#### **RUN THE SETUP FILE AS ADMINISTRATOR.**

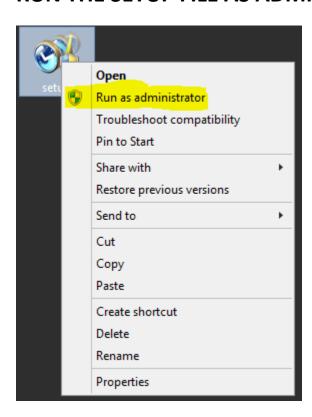

# ENTER ADMINISTRATOR CREDENTIALS IF BELOW WINDOW POPUP.

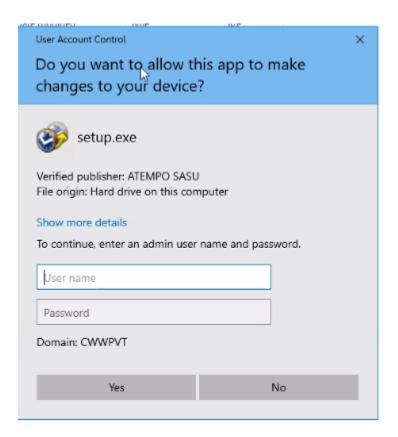

# STEP 2: SELECT LANGUAGE AND CLICK OK.

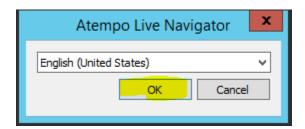

# **STEP 3:**

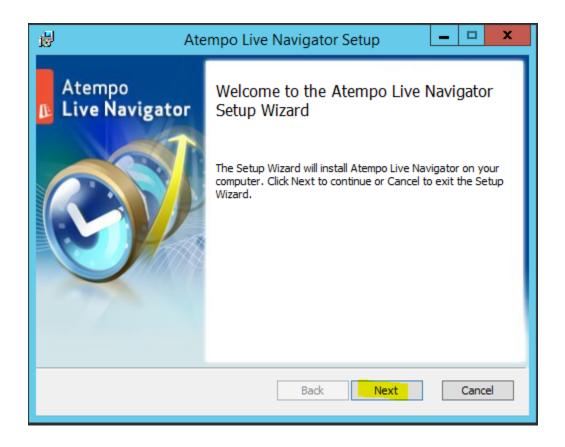

#### **STEP 4:**

#### ACCEPT THE LICENSE AGREEMENT AND CLICK ON NEXT.

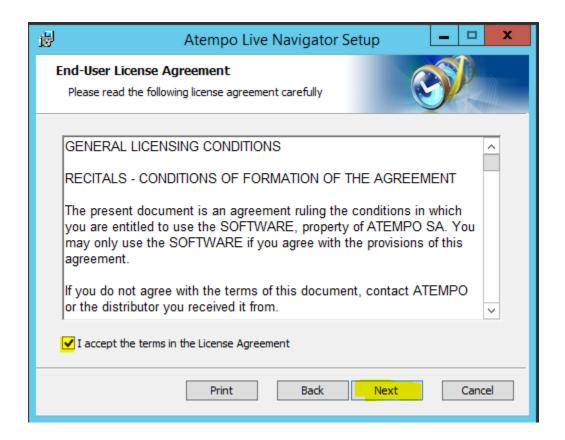

# **STEP 5:**

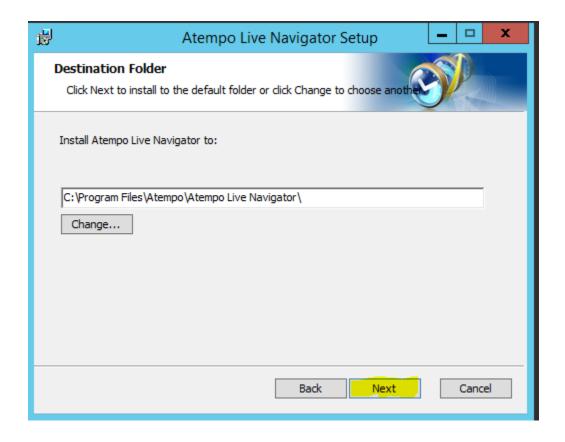

#### **STEP 6:**

# ENTER SERVER HOSTNAME/IPADDRESS AND CLICK ON NEXT.

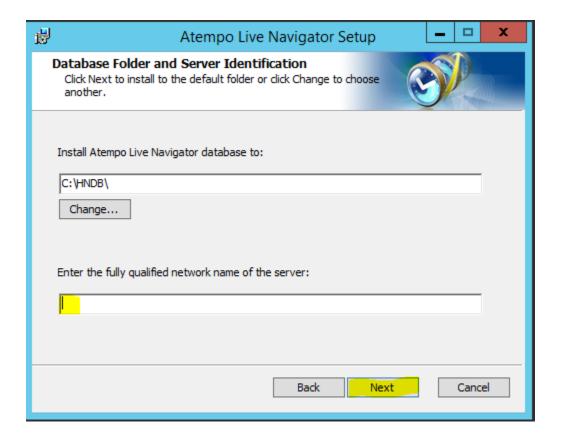

# **STEP 7:**

#### **CLICK ON INSTALL.**

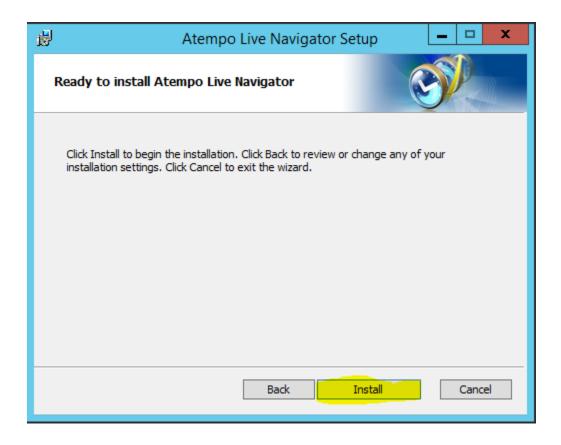

## **STEP 8:**

#### **CLICK ON FINISH.**

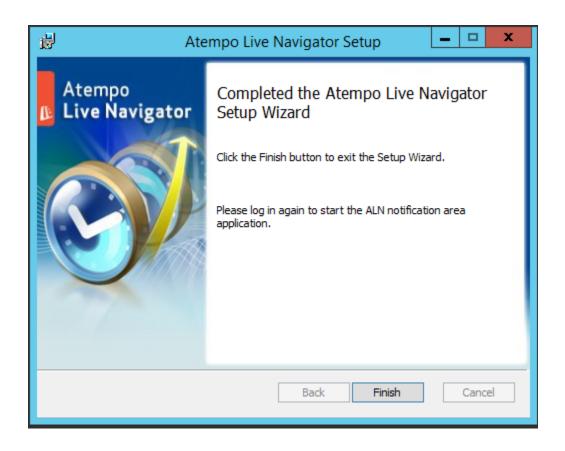

# **HOW TO UPGRADE AGENT**

#### **STEP 1:**

#### **RUN THE SETUP FILE AS ADMINISTRATOR.**

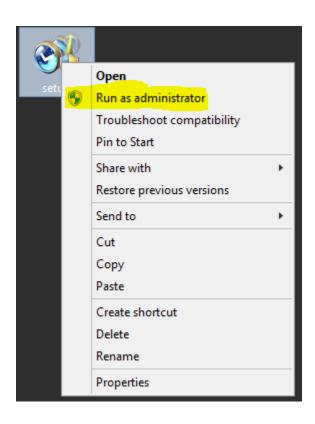

# ENTER ADMINISTRATOR CREDENTIALS IF BELOW WINDOW POPUP.

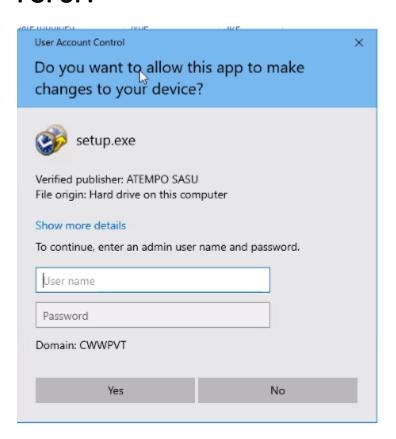

#### **STEP 2:**

#### **SELECT LANGUAGE AND CLICK OK.**

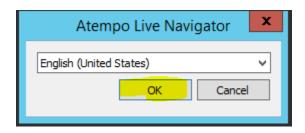

#### **STEP 3:**

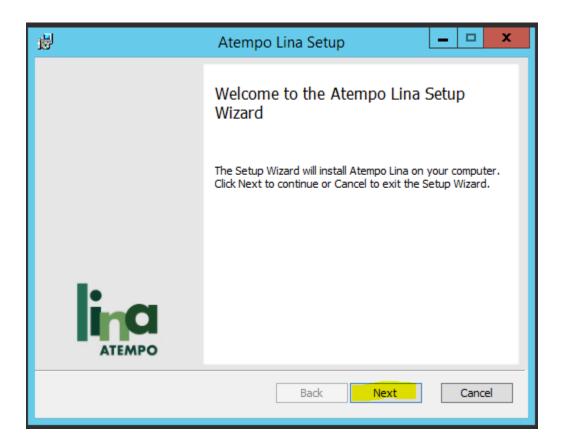

## **STEP 4:**

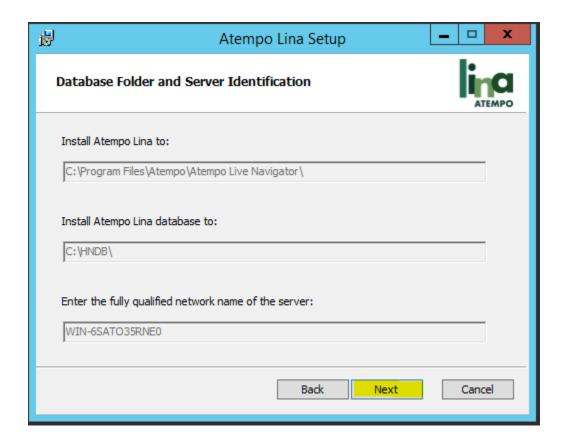

# **STEP 5:**

#### **CLICK ON UPDATE.**

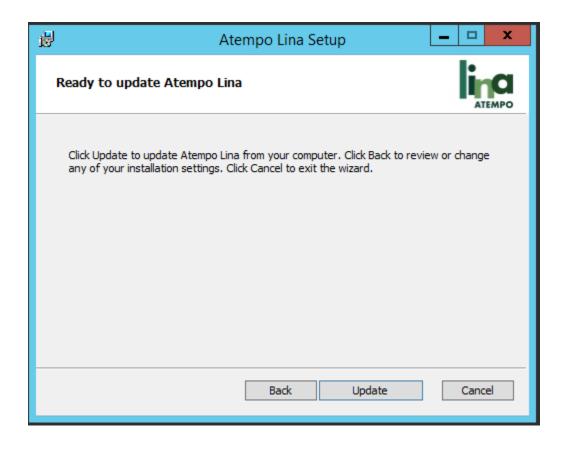

## **STEP 6:**

#### **CLICK ON FINISH.**

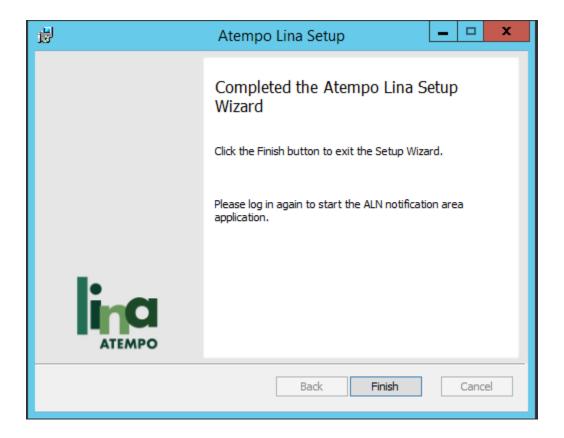